## **7. Install the UNINET IColor ProRIP Essentials & SmartCUT Software**

**• Please visit www.icolorprint.com/setup to download your files.**

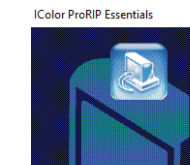

Welcome to the InstallShield Wizard for IColor<br>ProRIP Essentials The InstallShield® Wizard will install IColor ProRIP<br>Essentials on your computer. To continue, click Next

 $\times$ 

#### **IColor ProRIP Essentials Setup**

Please read the following license agreement carefully

Press the PAGE DOWN key to see the rest of the agreement

YOU, THE END USER, SHALL USE THIS SOFT

License Agreement Please read the following license agreement carefully. If you agree, select Yes.

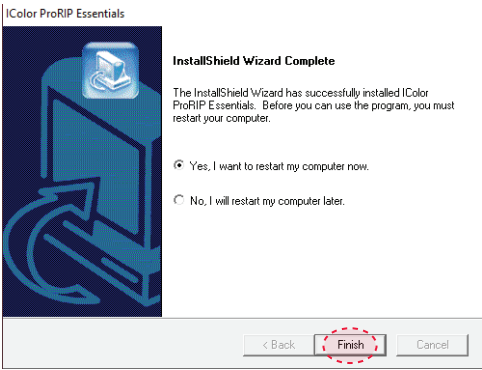

## **IColor ProRIP Essentials Setup**

Select your printer and select Next.

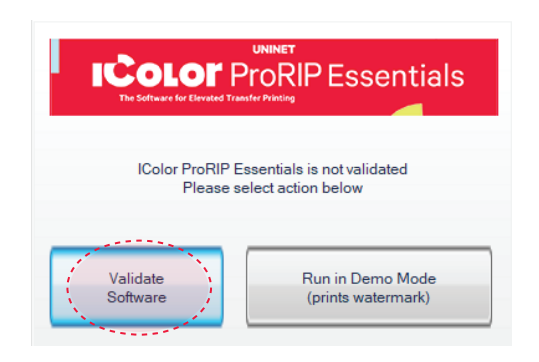

#### **IColor ProRIP Essentials Setup**

Select Program Folder. Select Next to continue.

The driver installation will now begin.

""YOU, THE HAD USEH", SHALL USE THIS SUP TWANT INCLUDING ARM FUTURE.<br>THE REACTIVE THE SOFTWARE THAT A CONDITION OF THIS SOFTWARE<br>(COLLECTIVE)", "THE SOFTWARE TACODROMIC TO THE TERMS OF THIS<br>AGREEMENT (SOFTWARE THE SANCTION

Do you accept all the terms of the preceding License Agreement? If you choose No, the<br>setup will close. To install IColor ProRIP Essentials, you must accept this agreement.

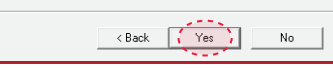

#### **SetUp**

Run the installation file. To Continue, select Next.

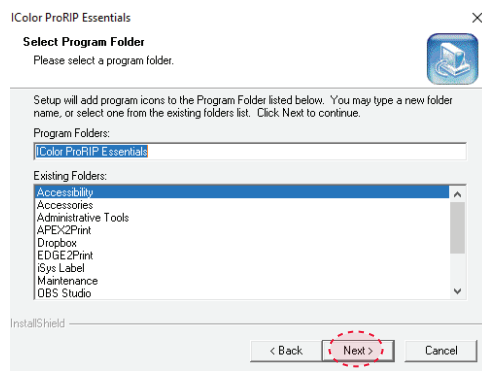

**IColor ProRIP Essentials Setup** Restart the computer to complete the installation.

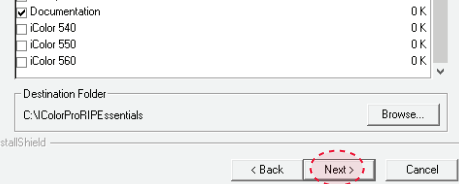

#### **IColor ProRIP Essentials Setup**

Open the software and begin the IColor ProRIP Essentials Validation.

**Production Workflow Software** ProRIP

r ProRIP Essentials

License Agreement

**Please uninstall any third party Anti Virus software before installation of the software**

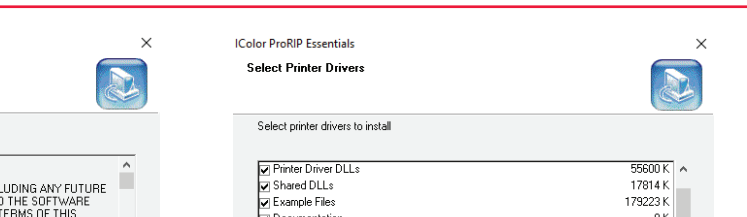

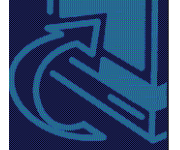

<Back **Next>** Cancel

### **DO NOT DISCARD - ACTIVATION LICENSES**

## **6. The Uninet IColor 540 Digital Color + White Transfer Media Printer Has THREE Configurations To Suit Any Printing Project**

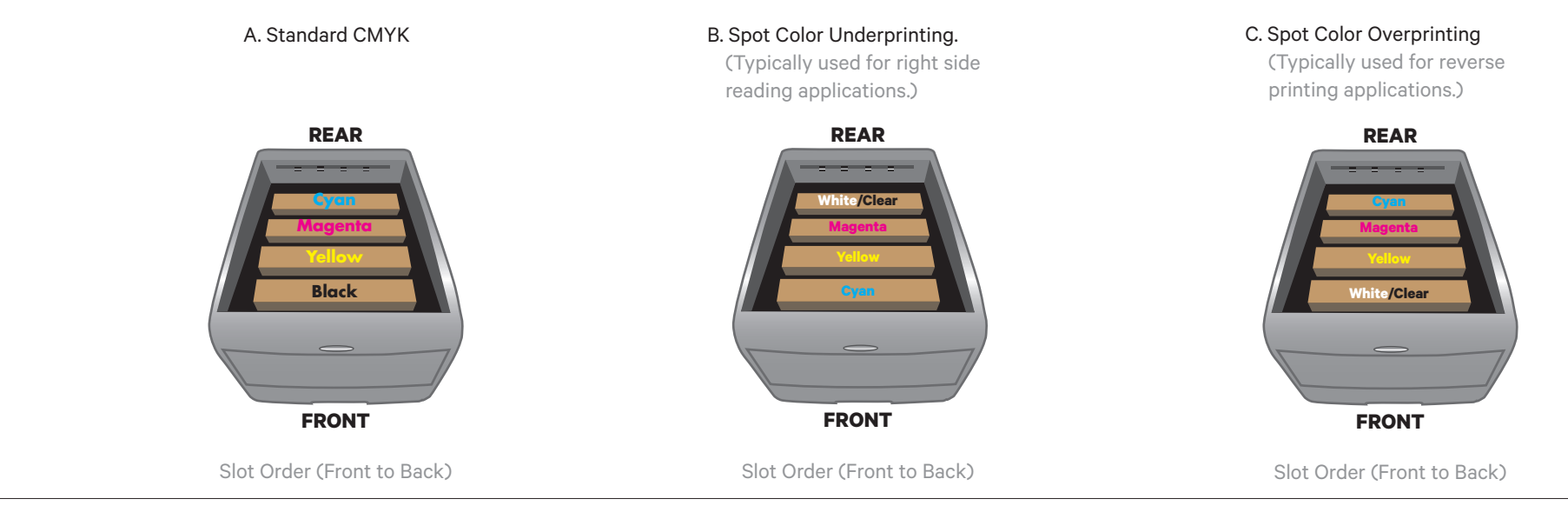

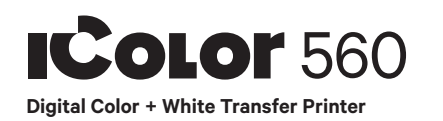

#### **ICOLOr** SmartCUT **ICOLOr** ProRIP Essentials

# **Quick Start Guide**

For detailed instructions, please refer to the Uninet IColor 560 Printer User Manual

**5. Using one of the provided cables (Network or USB), connect the printer to your PC (USB) or router/switch (network).**

• To set a static IP address for the printer, please refer to the IColor 560 User Manual.

## **3. Remove Orange Security Tape Inside Printer 4. Remove the White Cartridge and...**

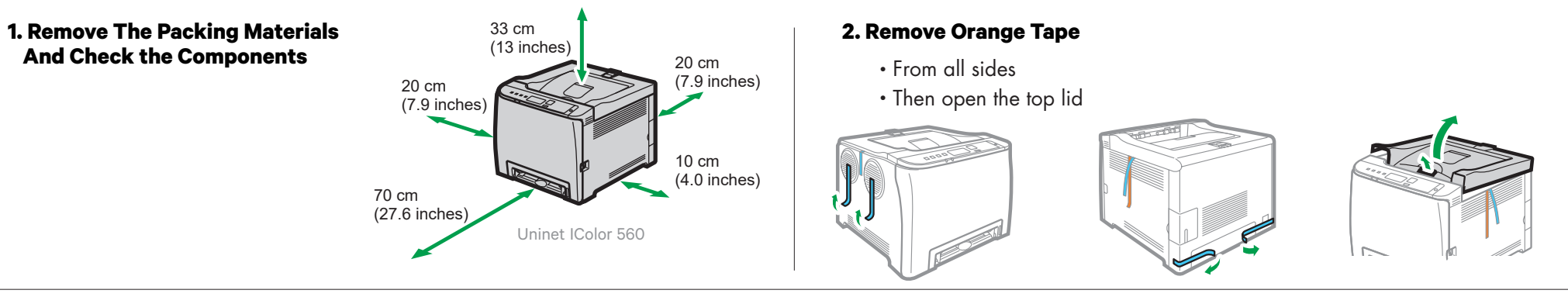

 • Remove protective foam from inside the machine and protective film from the white cartridge and reinstall.

• To connect the printer via Wifi, please refer to the IColor 560 User Manual.

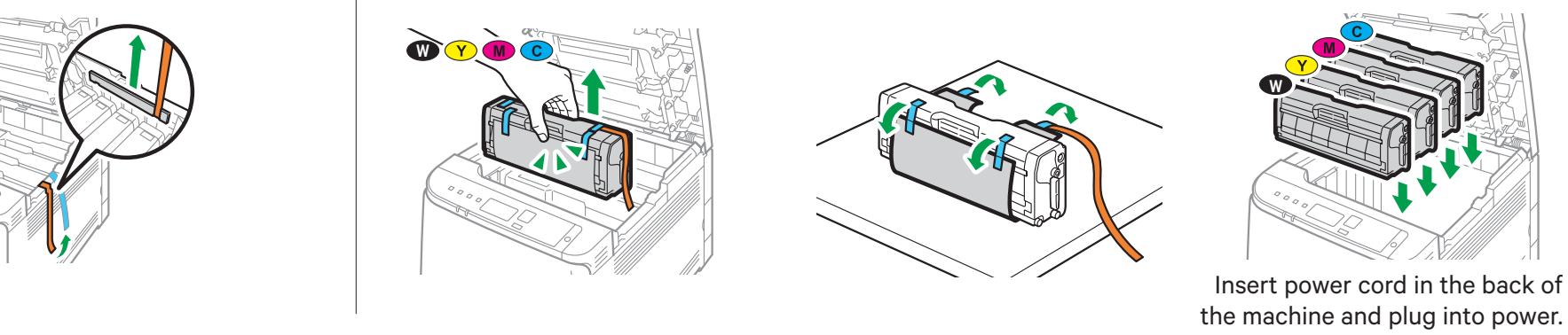

**9. UNINET IColor ProRIP Essentials Validation** 

Validate

Exit (Run In Demo Mode)

## **8. UNINET IColor ProRIP Essentials Validation**

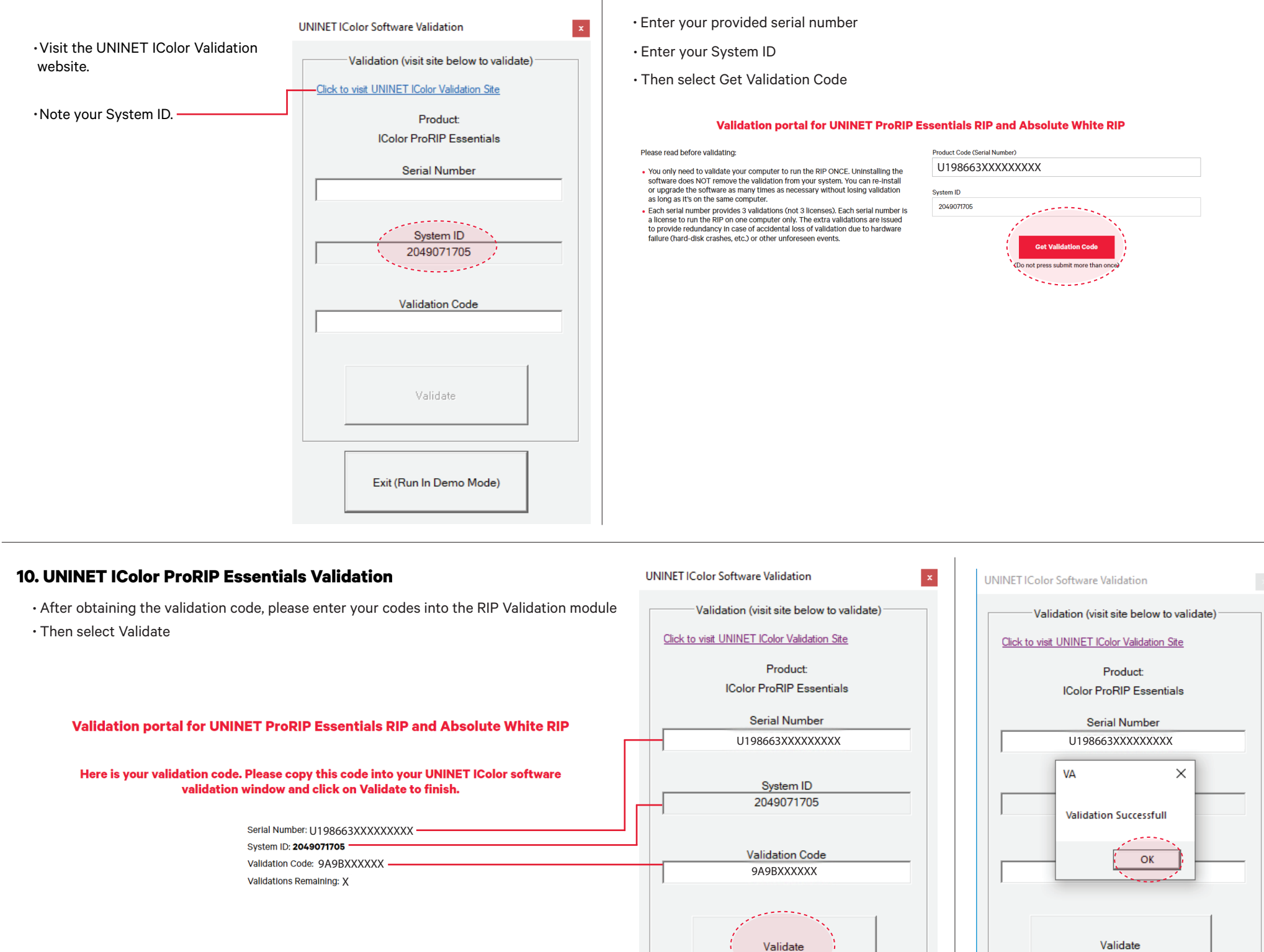

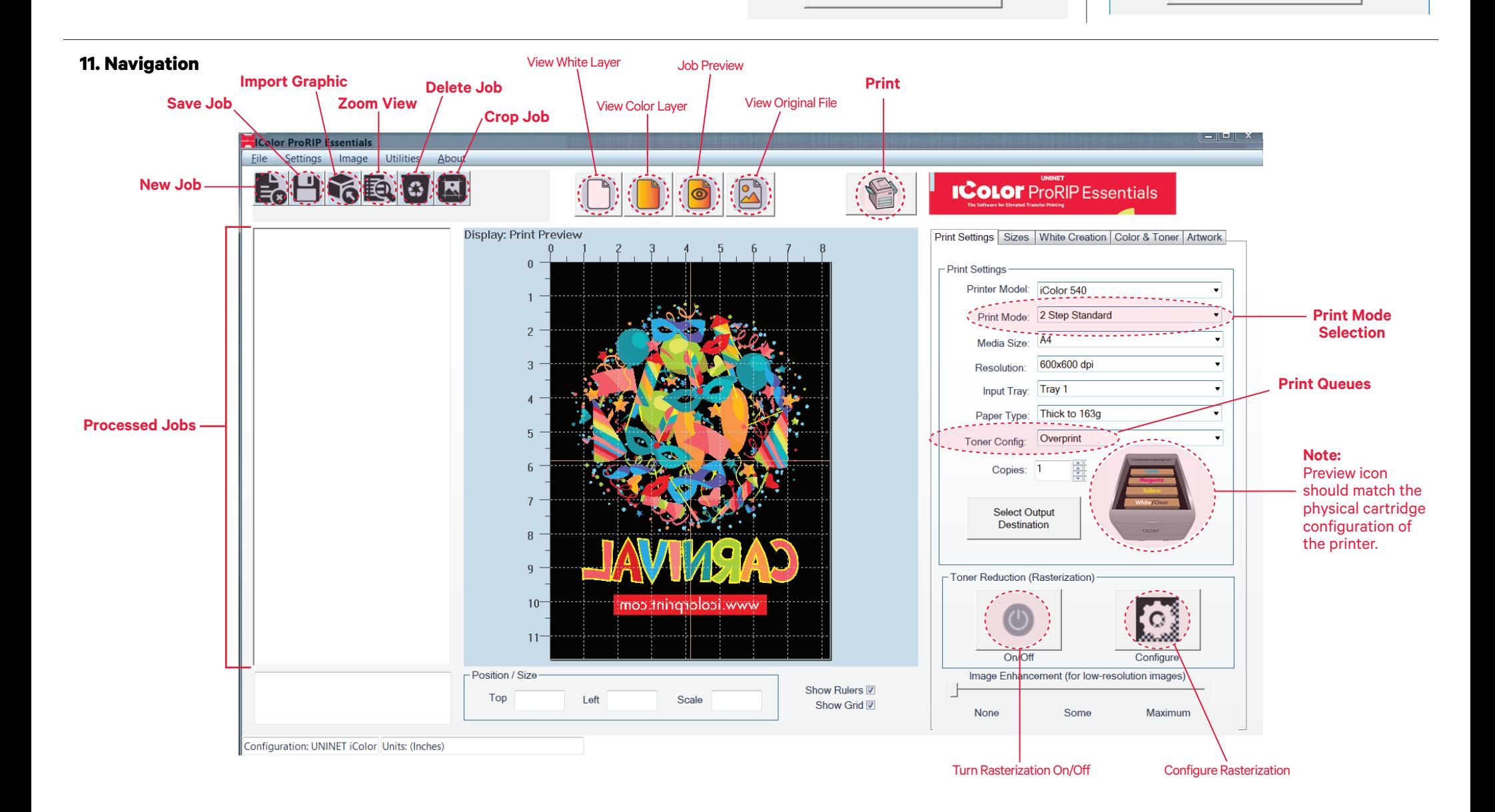

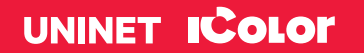

icolorprint.com

Exit (Run In Demo Mode)